First we want to move new materials into appropriate Groups and delete any unneeded Materials and Empty Groups

#### a) Open the Material Manager

| CJ   | 1              | ⇒                               |      |               |         |      |       |
|------|----------------|---------------------------------|------|---------------|---------|------|-------|
|      | Main           | Utilities                       |      |               |         |      |       |
| Part | Material       | Material<br>ichedules           | Door | Intelli-Joint | Machine | Tool | Moldi |
|      |                | · · · · ·                       |      | Catalogs      |         |      |       |
|      | and the second | <b>∕laterial</b><br>dit Materia | ls   |               |         |      |       |
|      |                |                                 |      |               |         |      |       |

b) Expand the new group with the package name > Left Click the Banding Group

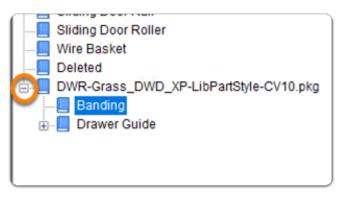

In this section I delete the imported edge band so that I can replace it with the edge band that I already have in the system

c) Delete any banding products you already have on the system

When we delete 1mm white banding we will be prompted to select a replacement material

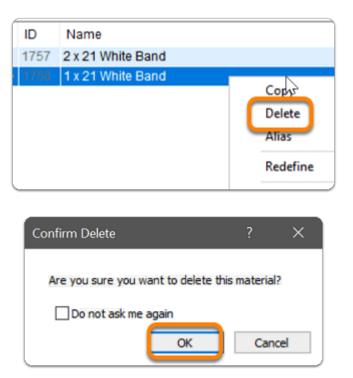

d) Click Yes to replace 1mm White Banding with your own 1mm edge band material

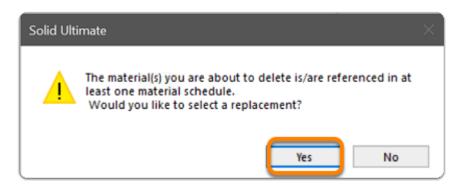

e) Select your own material - This will be used to replace the deleted material (Repeat c,d and e)

| 🖾 Material Utility |   |     |                  |     |  |  |  |  |  |  |
|--------------------|---|-----|------------------|-----|--|--|--|--|--|--|
| <b>*</b>           |   |     |                  |     |  |  |  |  |  |  |
|                    |   | ID  | Name             | De  |  |  |  |  |  |  |
|                    |   | 123 | 2mm Col B Bar    | PV  |  |  |  |  |  |  |
|                    |   | 124 | 2mm Col A Ban    | PV  |  |  |  |  |  |  |
|                    |   | 179 | 1mm Grain B B    | Mat |  |  |  |  |  |  |
|                    |   | 182 | 1mm Grain ABa    | Mat |  |  |  |  |  |  |
|                    |   | 183 | 1mm Colour B I   | PV  |  |  |  |  |  |  |
|                    |   | 185 | 1mm Colour AE    | PV  |  |  |  |  |  |  |
|                    |   | 188 | 0.5mm Veneer     | Ver |  |  |  |  |  |  |
| - Recent ^         |   | 189 | 2 5mm Grain Al   |     |  |  |  |  |  |  |
| 📮 🚚 Banding        |   | 192 | imm Colour /     | PV  |  |  |  |  |  |  |
| Besiwood Colours   |   | 196 | 2v21 White       | 2x2 |  |  |  |  |  |  |
| Melteca Colours    | ► | 198 | 1x21 White       | 781 |  |  |  |  |  |  |
| Prime Colours      |   | 275 | U.5x2 I white P\ | 0.5 |  |  |  |  |  |  |

f) Delete the empty group

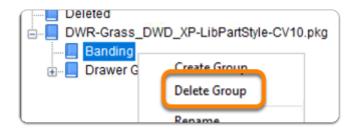

In this section I will move the new 'Grass DWD XP' Group up to the 'Guides' Group

a) Expand Drawer Guides > Left Click and Drag the 'Grass' group up into the 'Guides' Group

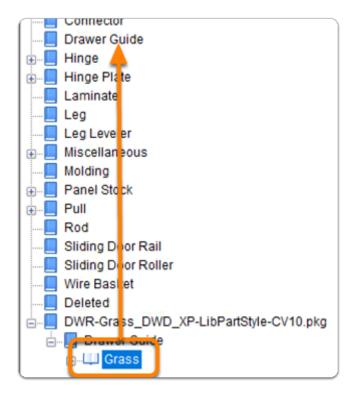

b) Left Click > Shift Click - Drag > the contents of the 'Drawer Guide' group that remain to Move into the main 'Drawer Guide' group above

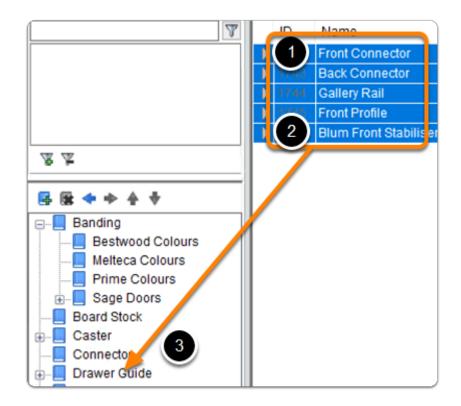

c) Delete any empty groups that remain and this section is complete > Close the Material Manager

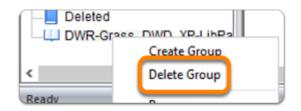

Lastly we need to move the three UCS up above any UCS labelled as 'System'...

UCS have a sequence and the system UCS must run last. IE: After the DWD UCS group...

a) Left Click > Shift Click the group of UCS above that you wish to move down > Left Click the down arrow three times to move the highlighted group down into position

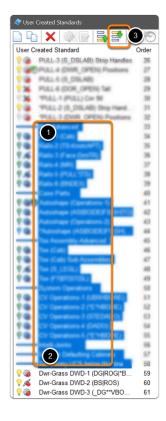

You're all set up - Start a test job and you're good to go